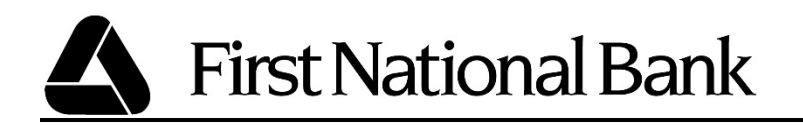

## **How to Provision a Card into Samsung Pay**

- 1. From the device's home screen, touch Apps.
- 2. Touch **Samsung Pay**.
	- a. If the app is not already installed, download from Google Play.
- 3. Touch **Add a credit or debit card.**
- 4. Align your card inside the frame to automatically detect the card number and expiration date.
	- a. Touch **Enter card manually** if your device cannot detect the card information.
- 5. Enter the remaining information and touch **NEXT**.
- 6. If requested, enter your billing address and touch **SAVE.**
- 7. Review the terms and conditions for accuracy, and then touch AGREE **TO ALL.**
- 8. You will be prompted to call the call center or complete a one-time passcode.
- 9. Touch **DONE** to complete the process.
- 10. After your card is added to Samsung Pay, it will be verified by the payment card network (i.e. MasterCard) and the card issuer. On average, verification will take approximately 5 to 10 minutes. During that time, you will be unable to use your card in Samsung Pay.
	- a. You can continue to add cards while others are being verified.

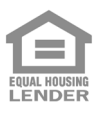